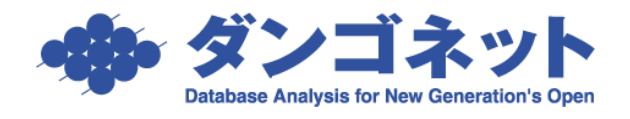

# 賃貸名人の各管理画面のデータ検索

## 目次

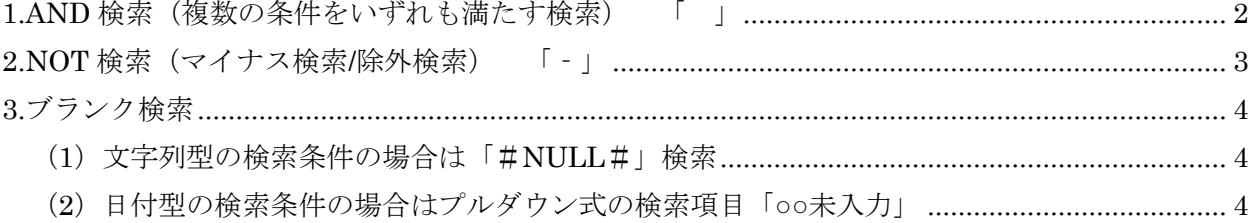

#### <span id="page-1-0"></span>1. AND 検索 (複数の条件をいずれも満たす検索) 「

各管理画面の検索条件で、検索文字の間に「 (スペース)」を用いて AND 検索をすることができ ます。

[対象 ver:賃貸名人 5.3 以上]

例 検索条件「物件名」を利用した場合

通常検索:検索したい 1 単語を入れます。

以下、"エスポワール"で検索し、検索結果が「5件」です。

| 物件カナ                                                                     |        |                     | 契約者名           |                     |                                     |                    | 入居者名  |              |  |       |
|--------------------------------------------------------------------------|--------|---------------------|----------------|---------------------|-------------------------------------|--------------------|-------|--------------|--|-------|
| 物件名称                                                                     | エスポワール |                     | 初回契約日          | ■^                  | $\frac{1}{2}$                       |                    | 管理区分  |              |  |       |
| 物件住所                                                                     |        |                     | 契約終了日          | ⊪                   | ▉◀◼▶                                |                    | 物件担当者 |              |  |       |
| 家主名                                                                      |        | Ŧ                   | 保守会社名          |                     | ¥                                   |                    | 部屋担当者 |              |  |       |
| 保守契約終了日                                                                  | ■~     |                     | ■ 1■ 】 管理契約終了日 | "∥                  | $\mathbb{E}[\mathbf{A} \mathbf{B}]$ | Ð                  | 契約担当者 |              |  |       |
| 検索開始                                                                     |        | 検索条件リセット<br>並ひ順 家主名 |                | Ⅳ昇順<br>×l           |                                     |                    |       |              |  | 検索設定  |
| F<br>T<br>物件情報<br>部屋情報<br>$\blacktriangle$<br>5件<br>物件登録<br>物件削除<br>物件詳細 |        |                     |                |                     |                                     |                    |       |              |  |       |
| 管理番号                                                                     | 登録種類   | 物件名称                | 住所             |                     |                                     | 現在の空室率<br>部屋数      | 賃料    | 家主名          |  | 物件担当者 |
| $\triangleright$ 001-01                                                  | マプション  | エスポワール にが丘 池の谷      |                | 神奈川県横浜市泉区池の谷0-0-0   |                                     | <b>70.00%</b>      |       | 66.34% 家主 太郎 |  |       |
| 001-04                                                                   | アバート   | エスポワール いが丘 和泉皿      |                | 神奈川県横浜市泉区和泉中央南0-0-0 |                                     | $100.00$ <b>X</b>  |       | 0.00% 家主 太郎  |  |       |
| 001-02                                                                   | アバート   | ■エスポワール集しが丘 和泉 I    |                | 神奈川県横浜市泉区和泉が丘0-0-0  |                                     | $100.00$ <b>X</b>  |       | 0.00% 家主 太郎  |  |       |
| 001-03                                                                   | アバート   | 【エスポワール美しが丘 和泉Ⅱ     |                | 神奈川県横浜市泉区和泉中央北0-0-0 |                                     | $100.00$ <b>X</b>  |       | 0.00% 家主 太郎  |  |       |
| $001 - 05$                                                               | アバート   | 【エスポワール美しが丘 岡津      |                | 神奈川県横浜市泉区岡津町0-0-0   |                                     | $ 100.00$ <b>X</b> |       | 0.00% 家主 太郎  |  |       |

AND 検索:複数の条件を満たす検索をする場合、検索文字の間に「 (スペース)」を入れます。 以下、"エスポワール 和泉"で検索。検索結果が「3件」です。

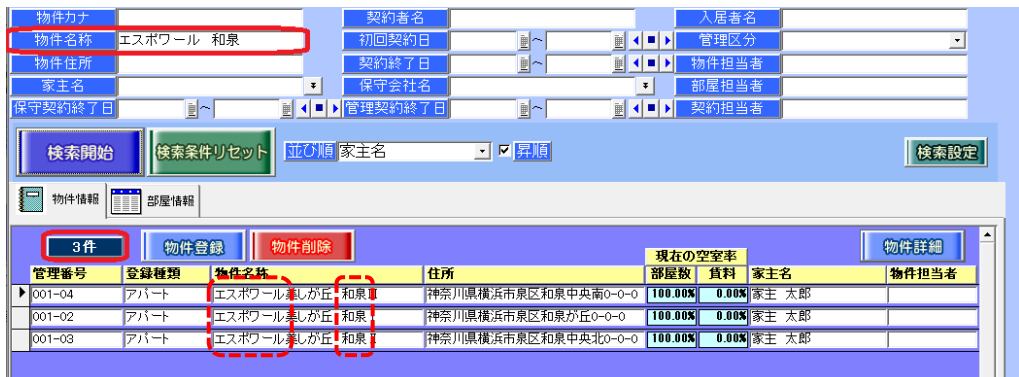

※ハイフンは「半角」、スペースとマイナスは「半角」と「全角」がご利用いただけます。

### <span id="page-2-0"></span>2.NOT 検索 (マイナス検索/除外検索) 「- 」

各管理画面の検索条件で、検索文字の先頭に「- (ハイフンやマイナス)」を付けて NOT 検索(マ イナス検索/除外検索)をすることができます。

[対象 ver:賃貸名人 5.3 以上]

例 検索条件「物件名」を利用した場合

通常検索:検索したい 1 単語を入れます。

以下、"駐車場"で検索し、検索結果が「5 件」です。

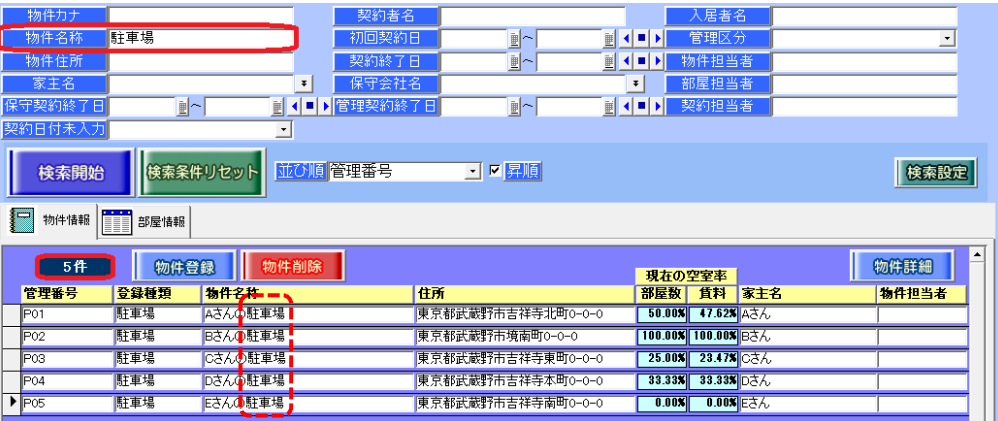

NOT 検索:除外検索をする場合、検索文字の先頭に、ハイフンやマイナス「‐」を入れます。 複数の条件を満たす検索をする場合、検索文字の間に「 (スペース)」を入れます。 以下、"駐車場 - D - E"で検索 (駐車場でかつ、D と E を除外)。検索結果が「3件」 です。

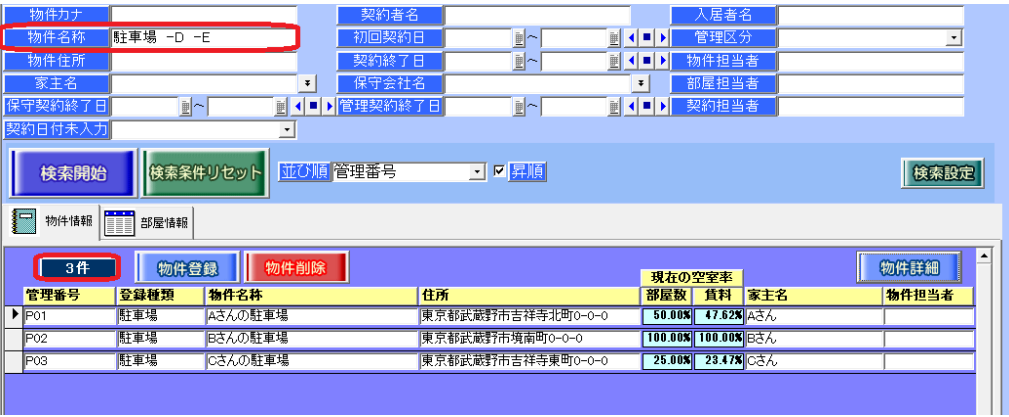

※ハイフンは「半角」、スペースとマイナスは「半角」と「全角」がご利用いただけます。

#### <span id="page-3-0"></span>3.ブランク検索

入力漏れを検出し易くするため、各管理画面の検索条件欄でブランク検索をすることができます。 [対象 ver:賃貸名人 5.6 以上]

<span id="page-3-1"></span>(1)文字列型の検索条件の場合は「#NULL#」検索

例.部屋情報詳細画面の[契約情報]タブの契約者名の入力漏れを検索するには、検索条件 「契約者名」に"#NULL#"を入力し、検索します。

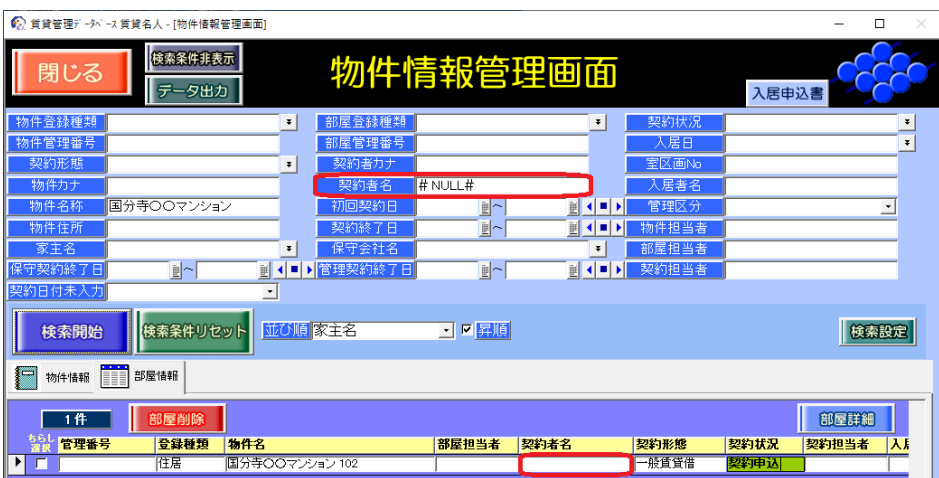

<span id="page-3-2"></span>(2)日付型の検索条件の場合はプルダウン式の検索項目「○○未入力」

例.部屋情報詳細画面の[契約情報]タブの契約開始日の入力漏れを検索するには、検索項目 「契約日付未入力」を利用します。「契約開始日」を選択し、検索します。

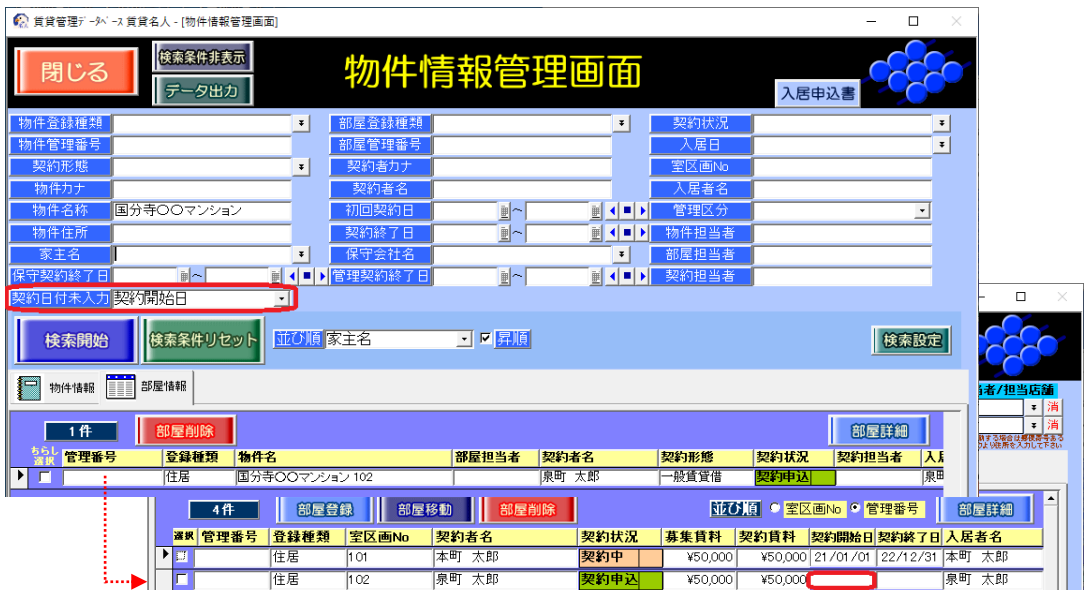

※.初期設定では検索条件に表示がありませんので、「検索設定]ボタンで条件を追加してください。